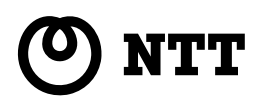

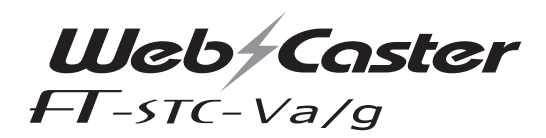

# **詳細取扱説明書**

このたびは、Web Caster FT-STC-Va/g をお買い求めいただきまして、まことにあり がとうございます。

- ●ご使用の前に、この「詳細取扱説明書」を よくお読みのうえ、内容を理解してからお 使いください。
- ●お読みになったあとも、本商品のそばなど いつも手元に置いてお使いください。

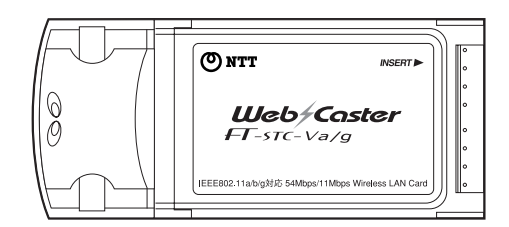

技術基準適合認証品

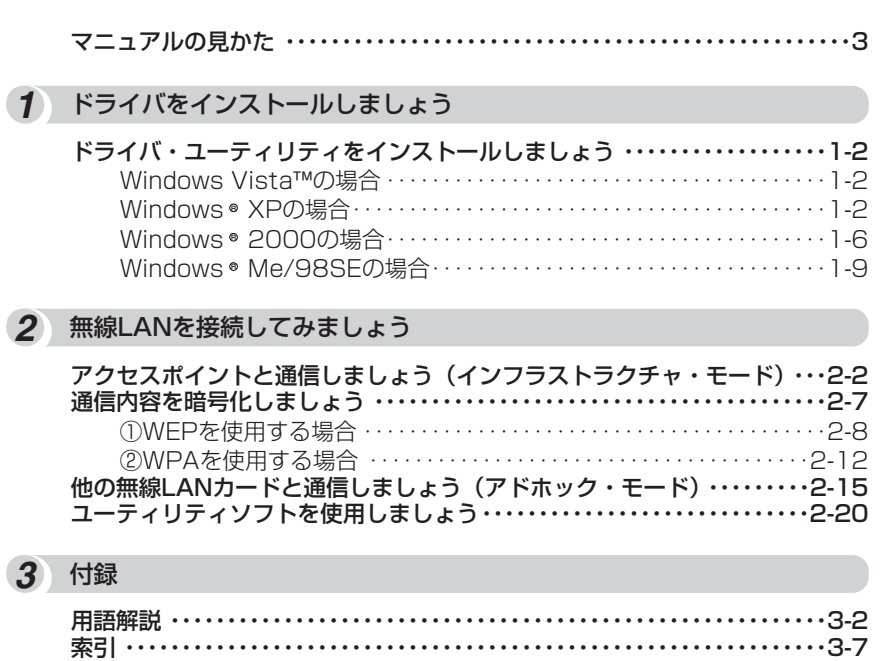

<span id="page-2-0"></span>**マニュアルの見かた**

必要に応じて、以下の順番にお読みください。

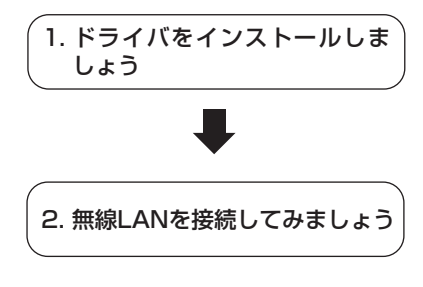

ドライバ及びユーティリティのインストール等について説 明しています。

各OSにより作業内容が異なりますので、ご注意ください。 Windows Vista™をご使用の場合は「Web Caster FT-STC-Va/g取扱説明書」を参照してください。

アクセスポイントや他の無線LAN製品との接続、通信内容 の暗号化について説明しています。また、ユーティリティ の使い方を説明しています。アクセスポイントの設定に関 しては、アクセスポイントのマニュアル(Web Caster V110の場合は取扱説明書)を参照してください。

記載している画面はイメージを説明したものです。実際の画面と相違している場合がありますのでご 注意ください。また、機能向上のため画面は予告なく変更される場合があります。

Microsoft®、Windows®、Windows Vista™ は米国Microsoft® Corporationの米国およびその他 の国における商標または登録商標です。

Windows® 98SEは、Microsoft® Windows® 98 Second Edition operating systemの略です。 Windows® Meは、Microsoft® Windows® Millennium Edition operating systemの略です。 Windows® 2000は、Microsoft® Windows® 2000 professional operating systemの略です。 Windows® XPは、Microsoft® Windows® XP Home Edition operating systemおよび Microsoft ® Windows ® XP Professional operating systemの略です。

Windows Vista™ は、Microsoft® Windows Vista™ Home Basic operating system、 Microsoft® Windows Vista™ Home Premium operating system、Microsoft® Windows Vista™ Business operating systemおよびMicrosoft® Windows Vista™ Ultimate operating systemの各日本語版かつ32ビット(x86)版の略です。

Adobe、Adobeロゴ、Readerは、Adobe Systems Incorporated (アドビシステムズ社)の米国 ならびに他の国における商標または登録商標です。

その他、各会社名、各製品名は各社の商標または登録商標です。

付属品のCD-ROMは日本語OS以外の動作保証をしていません。

付属品のCD-ROMはソフトウェアのバックアップとして保有する場合に限り、複製することができ ます。また、ソフトウェアについてのいかなる改変も禁止とし、それに起因する障害については当社 は一切の責任を負いません。

# <span id="page-4-0"></span>ドライバ・ユーティリティを [インストールしましょう ・・・・・・・・・・1-2](#page-5-0)

# <span id="page-5-0"></span>**ドライバを ドライバ・ユーティリティを インストールしましょう**

本商品を使用する場合には、はじめに本商品を装着するパソコンにドライバとユーテ ィリティをインストールする必要があります。本章の手順を行うことにより、ドライ バとユーティリティのインストールが行われます。以下、ドライバとユーティリティ のインストールを「ドライバのインストール」と略します。 ご使用のパソコンのOSごとにインストール方法が異なりますので、OSの種類に合わ せて以降のインストール方法をご覧ください。

### ●インストールする際には以下の点にご注意ください。

**インストール 1 しましょう**

- ・インストールを行う前に、全てのアプリケーションを終了させてください。
- ・本商品はスタンバイモードには対応していません。 本商品をインストールする前に、ご使用のパソコンの取扱説明書等をお読みになり、スタンバイモードを 解除しておいてください。
- ・インストールを行っている途中で、お客様のご使用になられているパソコンの状態によって、OSのCD-ROM を挿入するように指定される場合があります。その際は、パソコンの取扱説明書等をお読みになり、指定の 作業を行ってください。

# **Windows Vista™の場合**

「Web Caster FT-STC-Va/g取扱説明書」を参照して、インストールを行ってください。

# **Windows<sup>®</sup> XPの場合**

パソコンの電源を投入し、Windows® XPを起動します。その際、必ず Administrator権限のあるユーザでログインしてください。 *1*

### **お知らせ**

● この時点では、本商品(カード本体)をPCカードスロットに挿入しないでください。パ ソコンの電源をONにする前、もしくはOSが起動した時点で本商品を挿入した場合、ド ライバのインストールに失敗する恐れがあります。

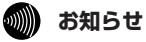

● セキュリティソフト(ウイルスチェックプログラム等)が起動している状態でインストールを行うと正 常にインストールが完了しない場合があります。インストール作業はセキュリティソフト(ウイルス チェックプログラム等)を一時的に終了してから行ってください。

<span id="page-6-0"></span>*2* CD-ROMドライブに付属のCD-ROMをセットすると、次のメニュー画面が 自動的に起動します。

起動しましたら、[ドライバとユーティリティのインストール]をクリック します。

ダウンロード確認画面が表示されますが、[開く]をクリックしてください。

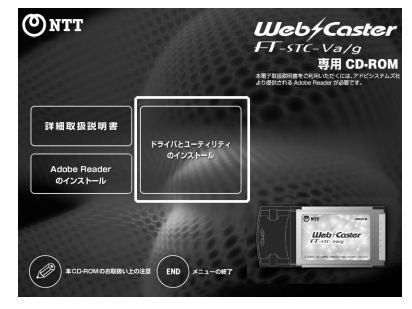

**3** インストール確認画面が開きます。[次へ] をクリックします。

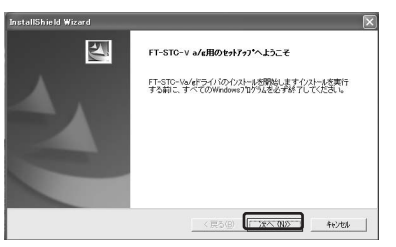

*4* 「使用許諾契約書」画面が開きます。 内容を確認の上、よろしければ[はい]をクリックします。

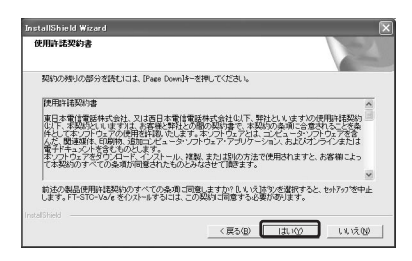

(次ページに続く)

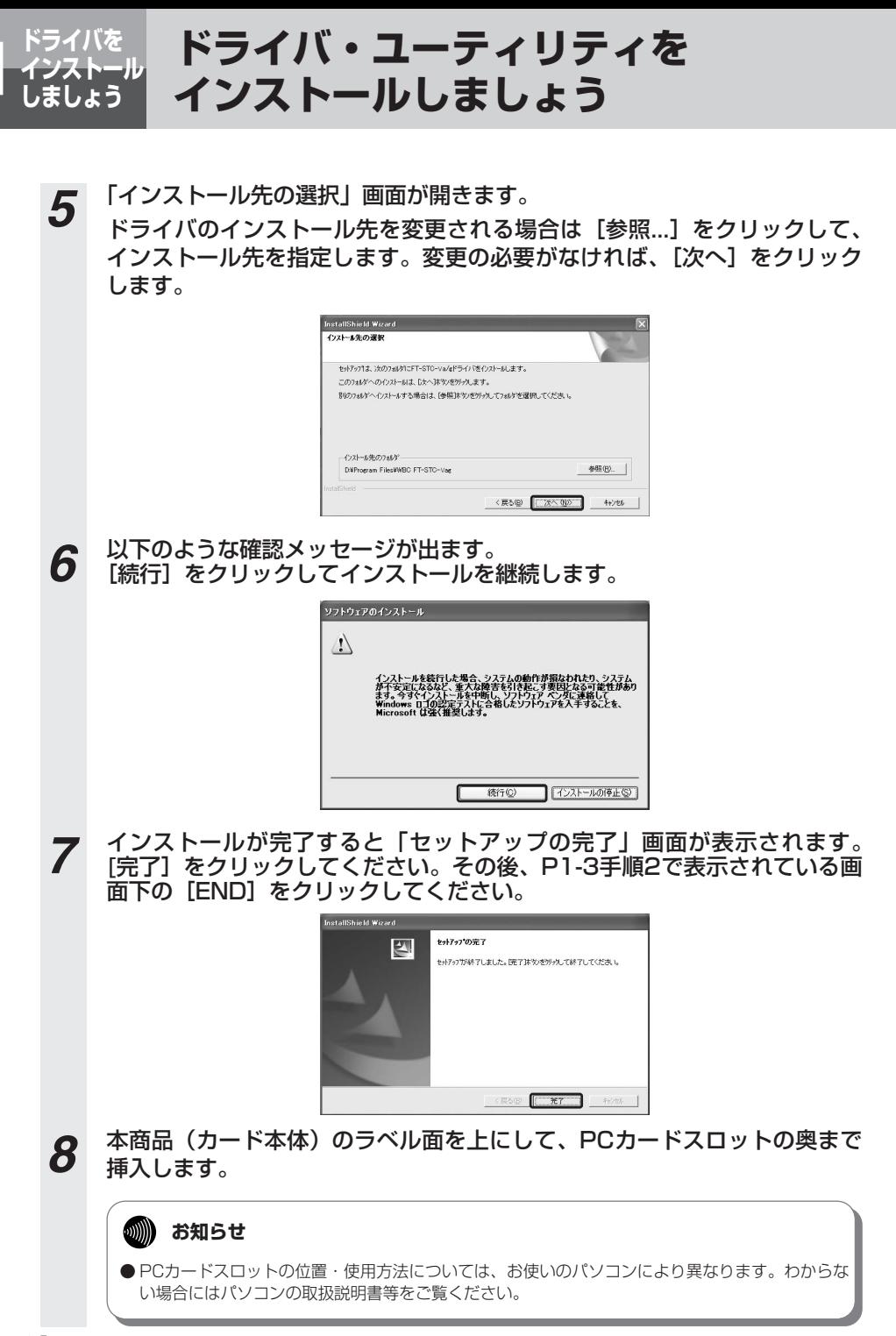

※無線LANカードが正しく認識されると、メッセージが表示される場合があります。

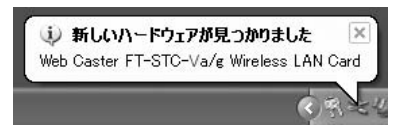

※手順9の画面が先に表示される場合もあります。

**9** 左下のような「新しいハードウェアの検索ウィザード」画面が表示されます<br>20 ので、そのまま [次へ] をクリックしてください。本商品(カード本体)が 正しく認識されると、右下のような確認メッセージが出ます。[続行] をク リックの後、表示される画面で[完了]をクリックするとインストールが完 了します。

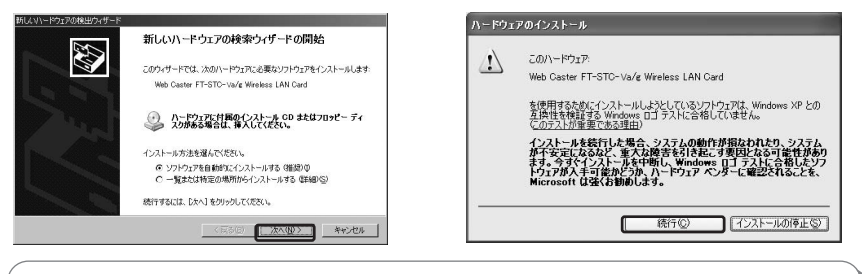

#### **お知らせ** v)))))

● ご使用のパソコンにWindows ® XP ServicePack2をインストールしている場合、| 新し いハードウェアの検索ウィザードの開始」画面は以下のイメージで表示されます。[いい え、今回は接続しません]を選択した後、[次へ]をクリックしてください。手順9の左側 の画面が表示されます。

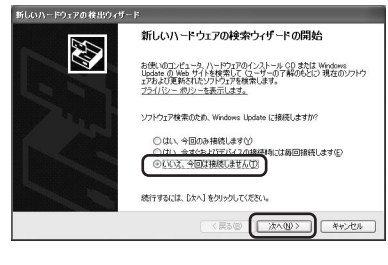

●インストール手順でダイアログボックスが表示されない場合は、「Alt+Tab」キー、または 「Alt+ESC」キーで画面を切り替え、ダイアログボックスを前面に表示して設定を行ってください。

以上でインストール作業は完了しました。 引き続き、ドライバのインストール状態を確認してください。手順については取扱説明書2章の 「インストールの状態を確認しましょう」をご覧ください。

<span id="page-9-0"></span>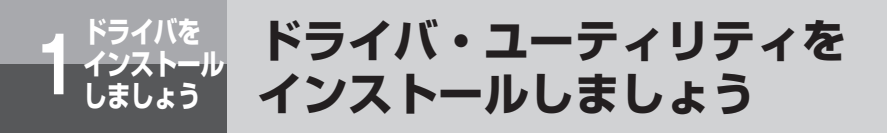

# Windows<sup>®</sup> 2000の場合

パソコンの電源を投入し、Windows® 2000を起動します。その際、必ず Administrator権限のあるユーザでログインしてください。 *1*

### **෩゙)) お知らせ**

- この時点では、本商品(カード本体)をPCカードスロットに挿入しないでください。パ ソコンの電源をONにする前、もしくはOSが起動した時点で本商品を挿入した場合、ド ライバのインストールに失敗する恐れがあります。
- *2* CD-ROMドライブに付属のCD-ROMをセットすると、次のメニュー画面が 自動的に起動します。
	- 起動しましたら、[ドライバとユーティリティのインストール]をクリック します。
	- ダウンロード確認画面が表示されますが、[開く]をクリックしてください。

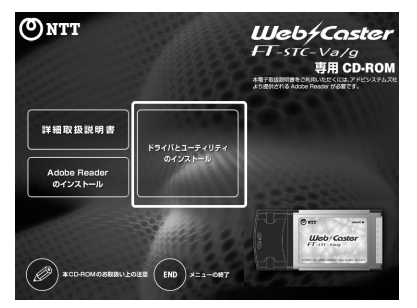

**3** インストール確認画面が開きます。[次へ] をクリックします。

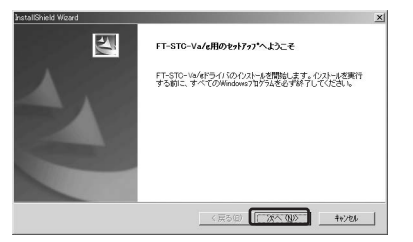

*4* 「使用許諾契約書」画面が開きます。 内容を確認の上、よろしければ[はい]をクリックします。

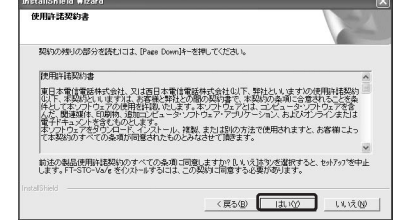

**5** 「インストール先の選択」画面が開きます。<br>「ター ドライバのインストール先を変更される場合は [参照...] をクリックして、 インストール先を指定します。変更の必要がなければ、「次へ】をクリック します。

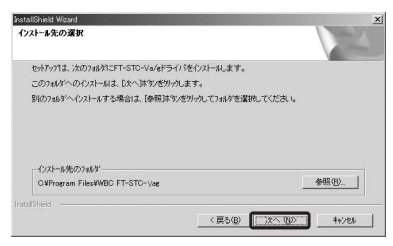

*6* 以下のような確認メッセージが出ます。 [はい]をクリックしてインストールを継続します。

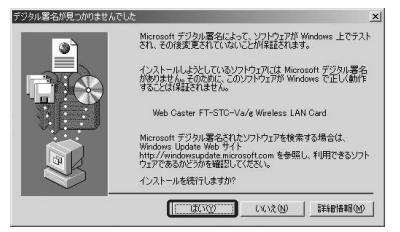

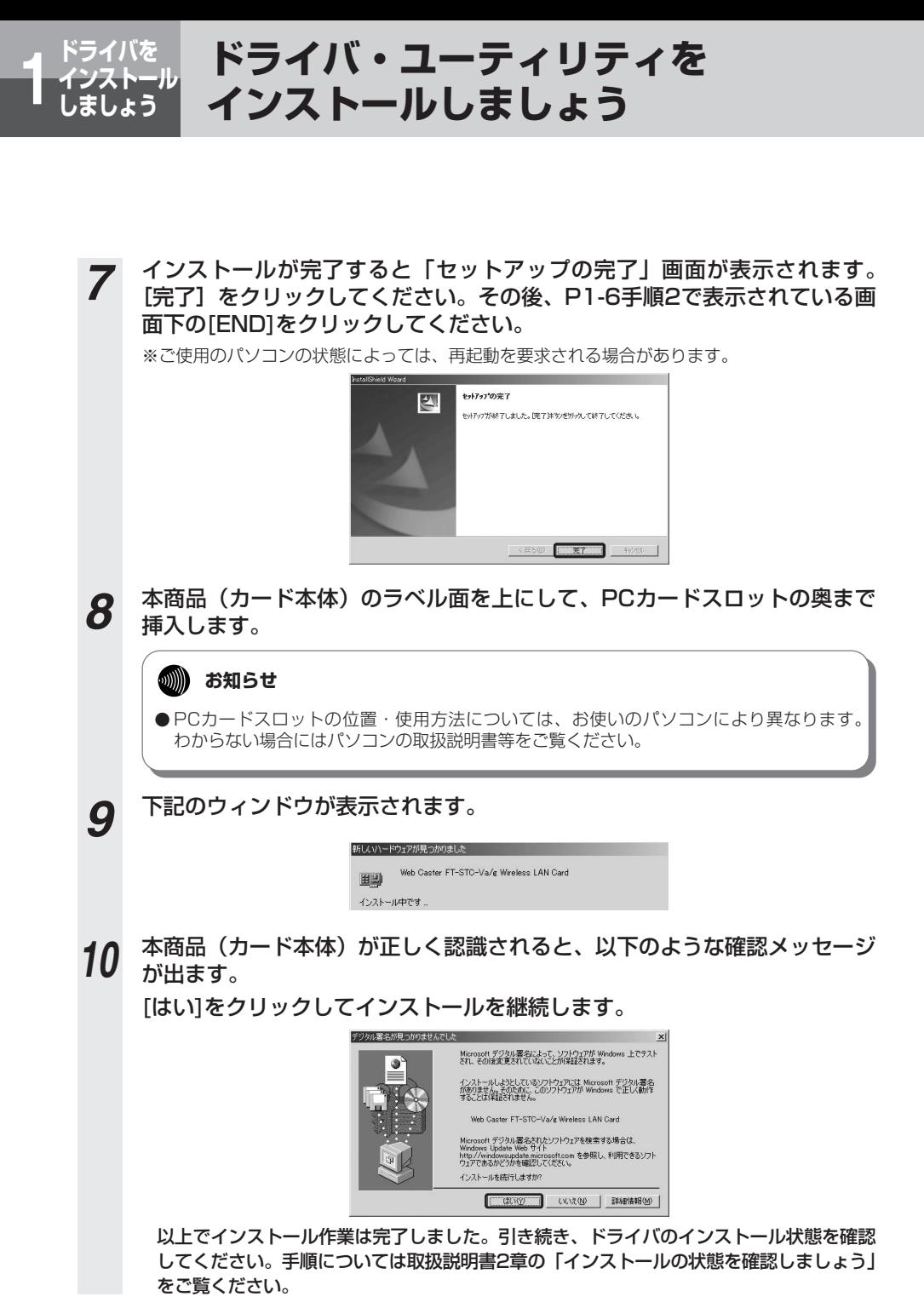

# <span id="page-12-0"></span>Windows<sup>®</sup> Me/98SEの場合

#### パソコンの雷源を投入し、Windows®Me/98SEを起動します。 *1*

### **෩゙) お知らせ**

● この時点では、本商品(カード本体)をPCカードスロットに挿入しないでください。パ ソコンの電源をONにする前、もしくはOSが起動した時点で本商品を挿入した場合、ドラ イバのインストールに失敗する恐れがあります。

*2* CD-ROMドライブに付属のCD-ROMをセットすると、次のメニュー画面が 自動的に起動します。

起動しましたら、「ドライバとユーティリティのインストール】をクリック します。

ダウンロード確認画面が表示されますが、[開く]をクリックしてください。

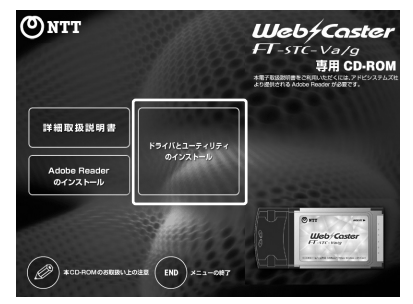

**3** インストール確認画面が開きます。[次へ] をクリックします。

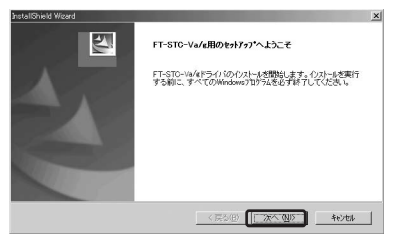

(次ページに続く)

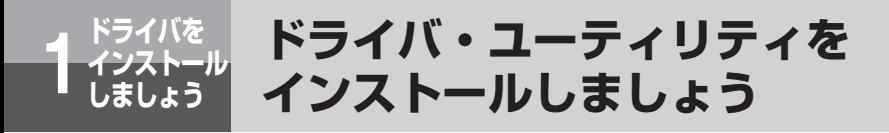

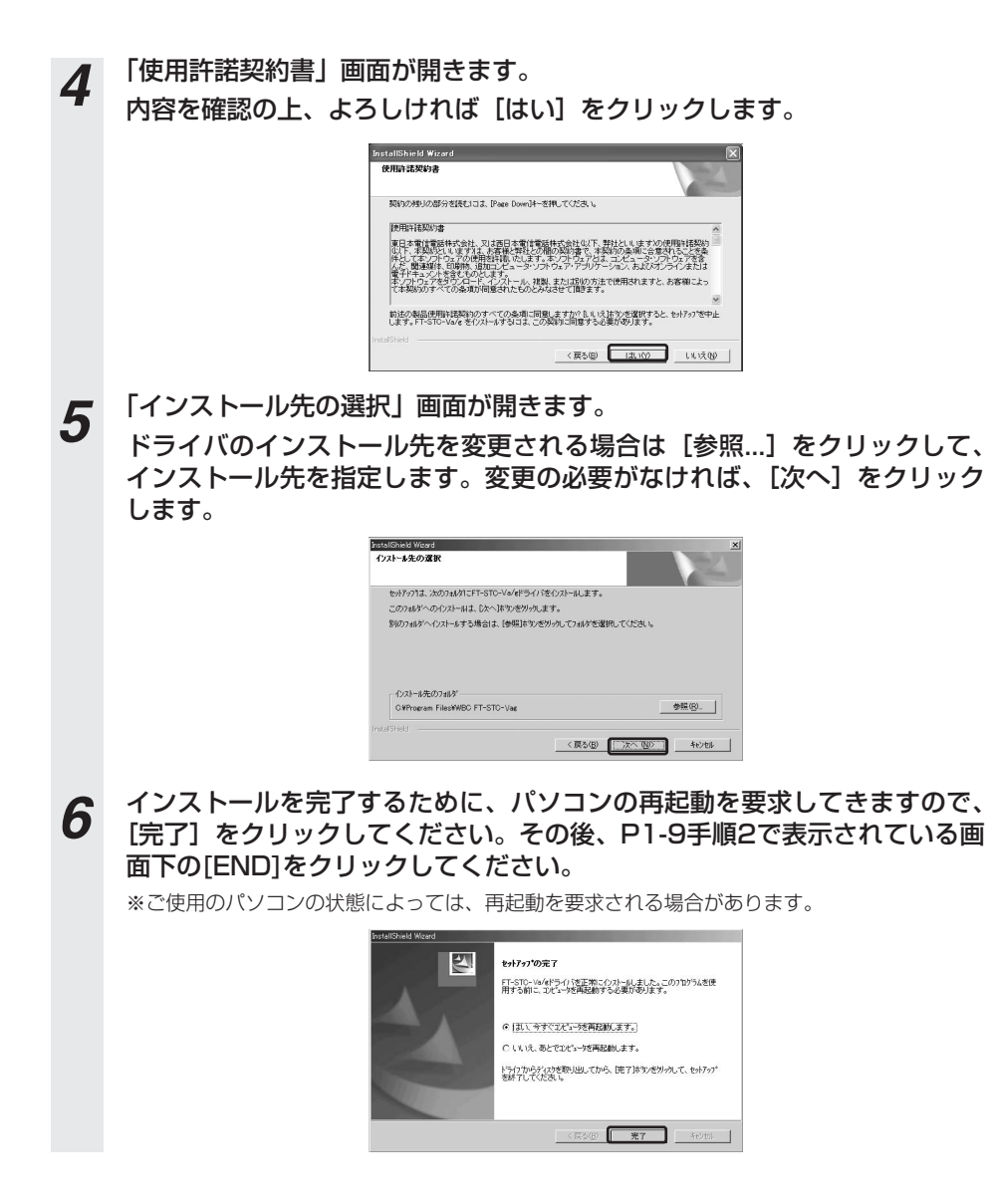

## **7** パソコンが起動したら、本商品(カード本体)のラベル面を上にして、PC カードスロットの奥まで挿入します。

# **601) お知らせ**

● PCカードスロットの位置・使用方法については、お使いのパソコンにより異なります。わからな い場合にはパソコンの取扱説明書等をご覧ください。

*8* 本商品(カード本体)が正しく認識されると、下記のウィンドウが表示され ます。

> Web Caster FT-STC-Va/g Wireless LAN Card 田田 インストール中です

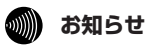

● お客様のご使用になられているパソコンの状態によって、インストールの途中にOSの CD-ROMを挿入するように指定される場合があります。 その際は、パソコンの取扱説明書等をお読みになり、指定の作業を行ってください。

以上でインストール作業は完了となります。引き続き、ドライバのインストール状態を確認して ください。手順については取扱説明書2章の「インストールの状態を確認しましょう」をご覧く ださい。

<span id="page-16-0"></span>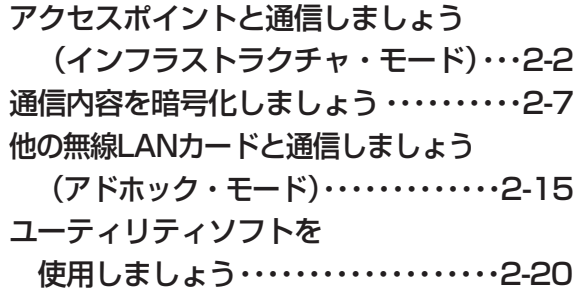

<span id="page-17-0"></span>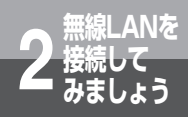

# **アクセスポイントと通信しましょう (インフラストラクチャ・モード)**

本商品と無線LANアクセスポイントと通信する場合の設定方法について記載します。 (アクセスポイントにはWeb Caster V110を例として記載します。)

インフラストラクチャ・モードとは、本商品を搭載したパソコンからアクセスポイントを介し、無線 LAN上で通信を行う場合に設定するモードです。

*1* アクセスポイントの電源が入っていることを確認します。

2 アクセスポイントのESSID (ネットワーク名) を確認します。

アクセスポイントの取扱説明書を確認して、ESSID(ネットワーク名)を記録しておいてくだ さい。

●MACアドレスの確認方法(アクセスポイントにWeb Caster V110を使用した場合)

※アクセスポイントのESSIDについては、工場出荷時に「V110-【MACアドレスの下6桁(英 数小文字)】」で設定されています。

本体底面にシールが2箇所貼り付けてあり、バーコードがあるシールにMACアドレスが記載し てあります。中央のバーコードの右に書いてあるものがMACアドレスになります。

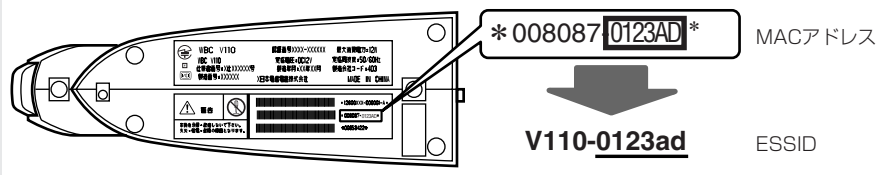

[アクセスポイントの底面]

シールの表示が上記の場合は、アクセスポイントのESSIDは「V110-0123ad」となります。 ※ESSIDの「V110-」のアルファベットは大文字、「0123ad」のアルファベットは小文字と なりますのでご注意ください。

*3* アクセスポイントの暗号キーを確認します。 アクセスポイントの取扱説明書、および実際に設定された装置の状況を確認し、暗号化設定が施 されている場合には暗号キー(WEPキーまたは事前共有キー)を記録しておいてください。

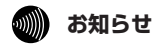

● ESSIDとは、本商品と無線LANアクセスポイントとが通信時に使用するネットワーク識別用のIDです。 無線LANアクセスポイントにESSIDを設定しておき、その無線LANアクセスポイントと接続するパソコ ン等にも同じSSIDを設定しておけば、通信が可能になります。このように、接続する無線LANアクセス ポイントをESSIDで指定することができます。ESSIDは、セキュリティ機能の一つに分類される場合も ありますが、あくまでも接続先の識別機能ですので、ESSIDを設定後に、他のセキュリティ設定をする ことをお勧めします。

<span id="page-18-0"></span>**△ タスクトレイのユーティリティアイコン A** をダブルクリックします。 アイコンが表示されていない場合は以下の操作で表示することができます。 ・Windows Vista™をご使用の場合は、[スタート]→[すべてのプログラム]→[WBC FT-STC-Vag]→[FT-STC-Vag設定ユーティリティ]をクリックしてください。

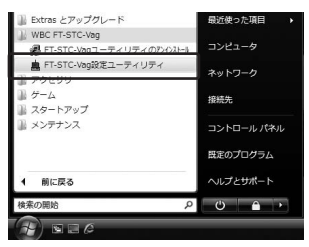

・Windows® XPをご使用の場合は、[スタート]→[すべてのプログラム]→[WBC FT-STC-Vag]→[FT-STC-Vag設定ユーティリティ]をクリックしてください。

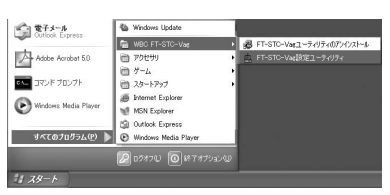

・Windows® 2000/Me/98SEをご使用の場合は、[スタート]→[プログ ラム]→[WBC FT-STC-Vag]→[FT-STC-Vag設定ユーティリティ]を クリックしてください。

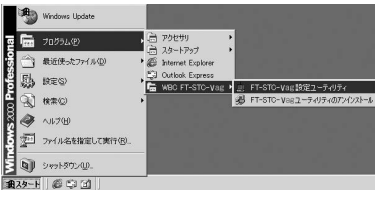

*5* ユーティリティの画面が開きます。

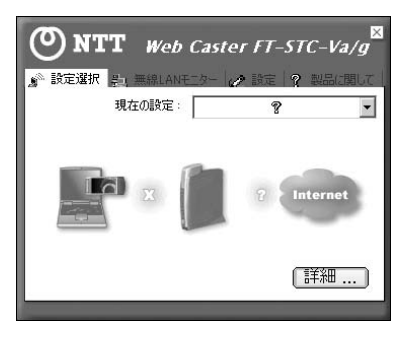

(次ページに続く)

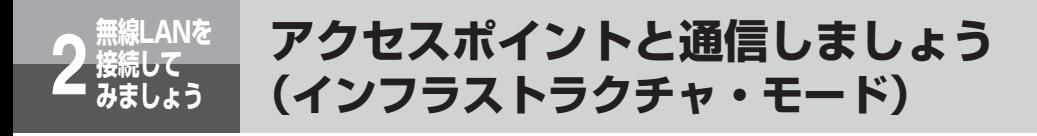

■ 大部の [設定] タブをクリックします。工場出荷時は何も入っていませんの で、[追加]をクリックしてネットワーク設定を行います。

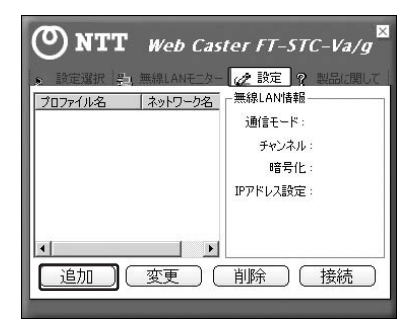

*7* ネットワーク設定を行います。プロファイル名は任意の英数字を入力してく ださい。入力が完了したら[次へ]をクリックしてください。

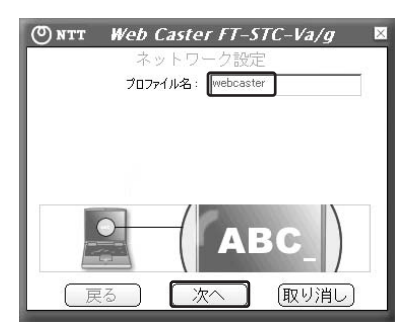

*5* 事前に調べておいたアクセスポイントのネットワーク名(ESSID)をSSID の欄に入力します。 *8*

入力が完了したら「次へ」をクリックしてください。

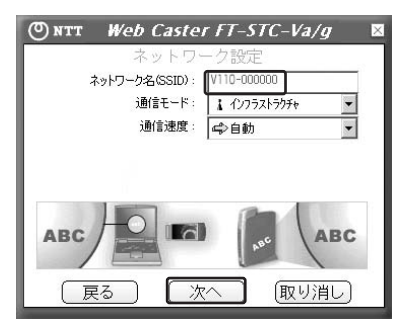

**9 [次へ]をクリックしてください。**<br>■ アクセスポイントが暗号化されている場合は、後述の「通信内容を暗号化しましょう」に従って認 証モードを変更してください。

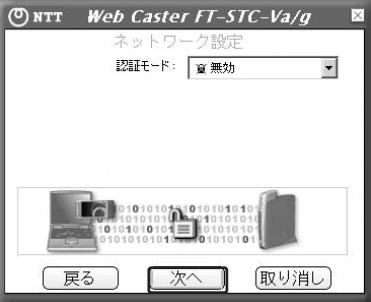

*10* [完了]をクリックしてください。

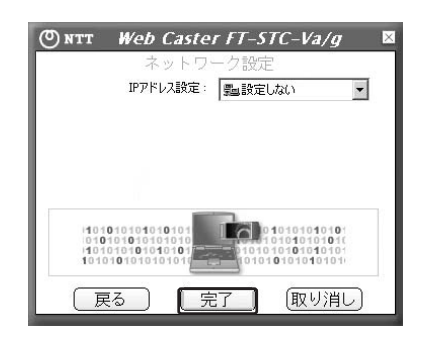

**1 お知らせ** 

● 本ユーティリティを使用してIPアドレスを設定する場合はIPアドレス設定メニューから「設定す る]を選択した後、[次へ]ボタンをクリックしてIPアドレス入力画面で設定を変更してください。

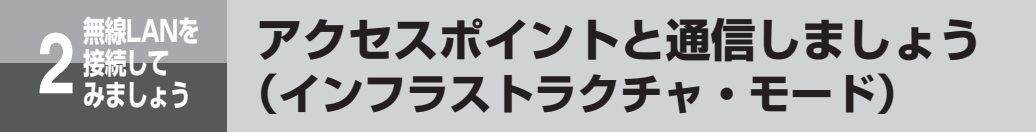

*11* 設定した内容が反映されることを確認してください。リストから追加した ネットワーク設定を選択した状態で、[接続]をクリックしてください。

通信をしているネットワーク名の前には ↓ 印がつきます。

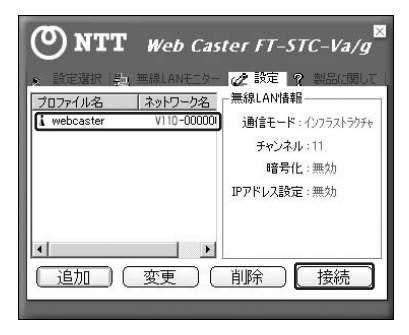

*12* 手順11で表示されている画面上部の[設定選択]タブをクリックし、[詳 細…]をクリックします。詳細情報が表示されますので[無線LAN情報] の信号強度と通信品質が表示されていることを確認した後、ウィンドウを閉 じます。

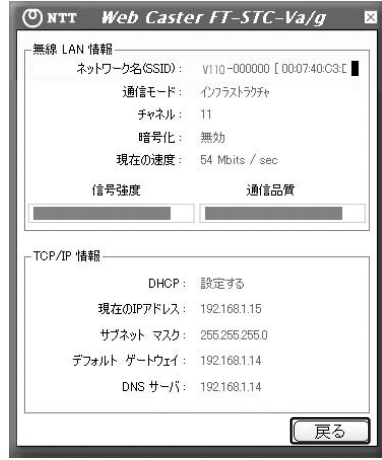

以上で、アクセスポイントとの無線LAN接続関連の設定は終了です。 通信内容の暗号化設定を行う場合は、引き続き「通信内容を暗号化しましょう」をお読みください。

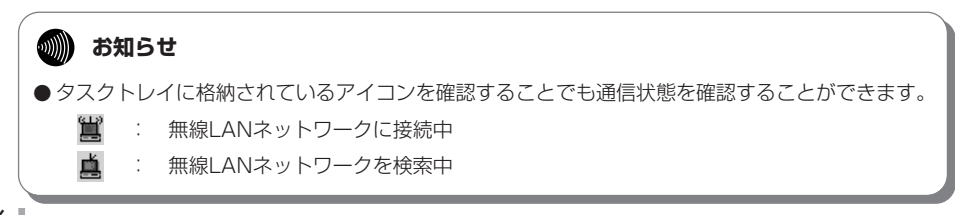

<span id="page-22-0"></span>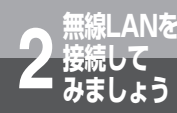

# **通信内容を暗号化しましょう**

本商品は無線を利用しているために、ケーブルの配線工事が不要というメリット があります。しかし通信内容の暗号化をしていない場合には、電波の届く範囲で あれば通信内容を傍受される危険性が考えられます。

そのため、本商品をお使いになる際には必ずアクセスポイントと本商品の暗号化 (WEP/WPA)の設定を行ってください。なお、WEPの暗号化プロトコルより、セ キュリティが強化されているWPAの暗号化プロトコルのTKIPを推奨しています。 アクセスポイントの設定に関しては、アクセスポイントのマニュアルを参照して ください。

#### ●**WEP**

無線LAN規格(IEEE802.11)にて規格化されている"暗号化"方式の一つです。直訳は、"有線LAN と同等のプライバシー機能"となり、無線LANに対するセキュリティの有効な手段とされています。

WEPを設定することで、無線電波が第三者に傍受されても、暗号を解読しないとデータの中身を判読す ることができなくなり、また無線LANに侵入することもできません。WEP機能は、パソコン等および無 線LANアクセスポイント側の両方に『WEPキー(WEP暗号化鍵)』を設定する必要があります。市販の 無線LAN製品は、64ビットおよび128ビット長のWEPキーをサポートしています。各ビット長のう ち、ユーザが設定できるWEPキー長は、それぞれ「40 bit (5 byte)」、「104 bit (13 byte)」となり ます。残りの24ビットはIV (Initialization Vector) といわれる自動的にパソコンや無線LANアクセ スポイントにより付加されるデータとなります。設定されるWEPキーの長さが長いほど、暗号は強力な ものとなります。

#### ●**WPA**

WPA(Wi-Fi Protected Access)とは、WEPの脆弱性を改善した暗号化方式です。

ユーザ認証機能の追加や、暗号キーを一定時間毎に自動的に更新するTKIP(Temporal Key Integrity Protocol)と呼ばれる暗号化プロトコルを採用することによりセキュリティ強度が向上されています。 WPAには認証サーバを使用せず、事前共有キー(Pre-shared Key)と呼ばれる共有キーを使用して認

証を行う「WPA-PSK」という方式があります。

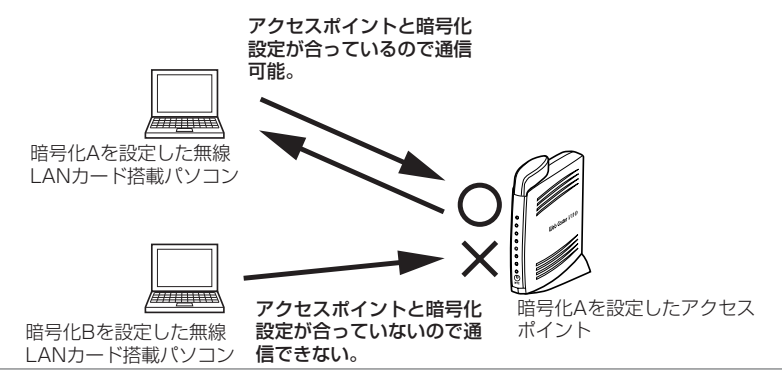

#### **MIND お知らせ**

- ご使用のバソコンのOSがWindows ® XPの場合に暗号化方式でWPAを使用するにはWindows ® XP ServicePack1以上とWPAサポート修正プログラムをあらかじめインストールしておく必要 があります。本書は上記ServicePackおよび修正プログラムがご使用のパソコンにインストールさ れていることを前提に記述しています。
- WPAサポート修正プログラムについてはマイクロソフト社のサポート技術情報 826942 「Windows XP の WPA ワイヤレス セキュリティ アップデートの概要」を参照してください。 マイクロソフト社のホームページ(http://www.microsoft.com/japan/)で、「サイトの検索」 欄に 826942 と入力し、[検索]をクリックすることで参照できます。

<span id="page-23-0"></span>**無線LANを 接続して 2 みましょう**

# **①WEPを使用する場合**

ここではアクセスポイントに暗号化方式WEP、入力方式PassPhrase、Bit数64bit、WEPキー 「abcdefghij」を設定したときの設定例を示します。

- 1 タスクトレイのユーティリティアイコン ALA をダブルクリックします。
	- アイコンが表示されていない場合は以下の操作で表示することができます。 ・Windows Vista™をご使用の場合は、[スタート]→[すべてのプログラム]→[WBC
		- FT-STC-Vag]→[FT-STC-Vag設定ユーティリティ]をクリックしてください。

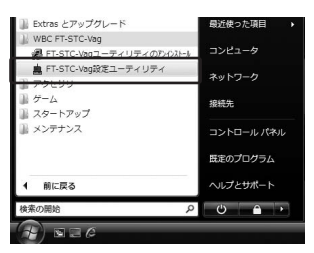

・Windows XPをご使用の場合は、[スタート]→[すべてのプログラム]→ R [WBC FT-STC-Vag]→[FT-STC-Vag設定ユーティリティ]をクリックし てください。

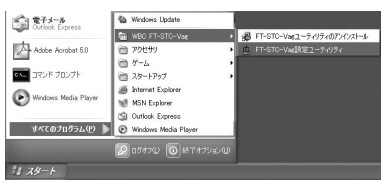

・Windows® 2000/Me/98SEをご使用の場合は、[スタート]→[プログ ラム]→[WBC FT-STC-Vag]→[FT-STC-Vag設定ユーティリティ]を クリックしてください。

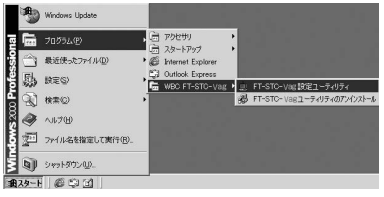

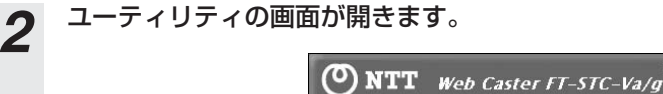

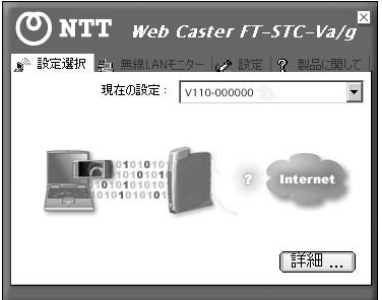

*3* 上部の[設定]タブをクリックします。利用するネットワーク設定を選択し、 [変更]をクリックします。

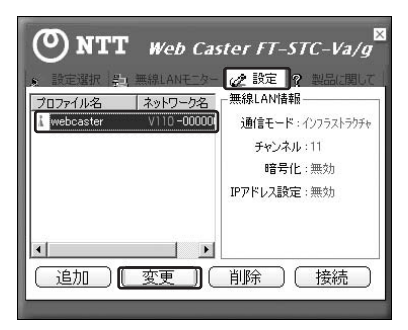

*4* [ネットワーク設定]の設定の画面が表示されますので[次へ]をクリック して「認証モード]の設定画面まで進みます。

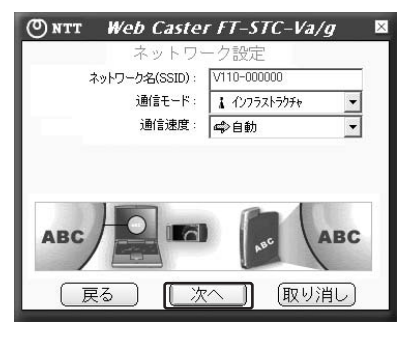

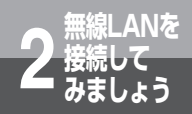

# **接続して 2 みましょう 通信内容を暗号化しましょう**

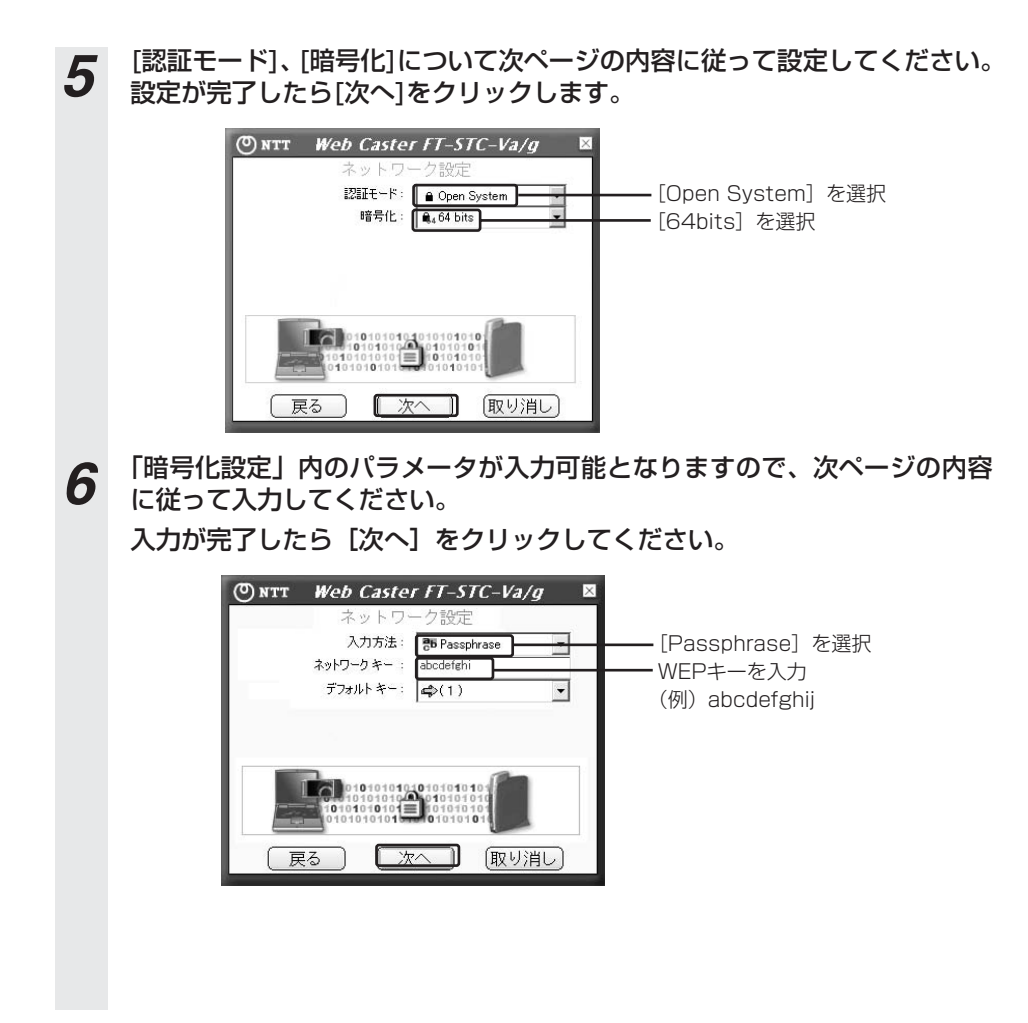

# **7** IPアドレス設定の画面が表示されますので [完了] をクリックしてくださ い。

以上で、暗号化の設定は終了です。

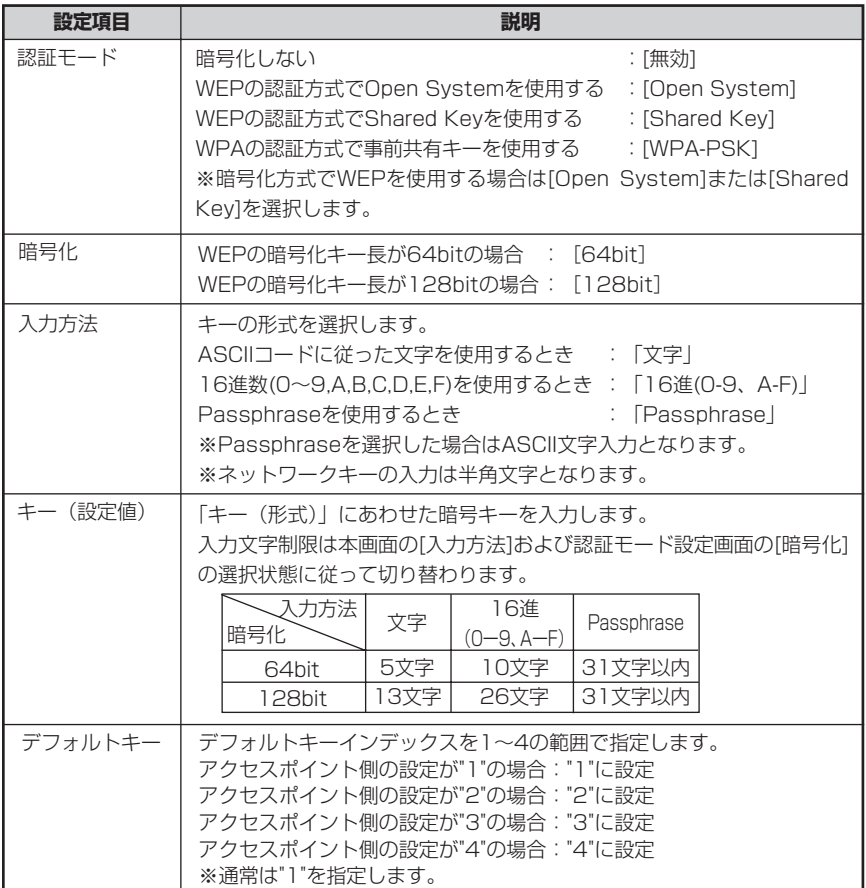

<span id="page-27-0"></span>E線L AN友

# **②WPAを使用する場合**

ここではアクセスポイントに暗号化方式WPA-PSK、入力方式TKIP、ネットワークキー「pre-sharedkey-012345678」を設定したときの設定例を示します。

1 タスクトレイのユーティリティアイコン 直 をダブルクリックします。

アイコンが表示されていない場合は以下の操作で表示することができます。 ・Windows Vista™をご使用の場合は、[スタート]→[すべてのプログラム]→[WBC FT-STC-Vag]→[FT-STC-Vag設定ユーティリティ]をクリックしてください。

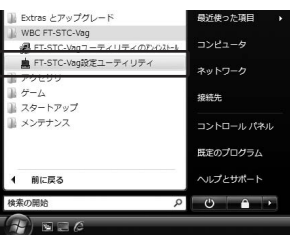

・Windows XPをご使用の場合は、[スタート]→[すべてのプログラム]→ R [WBC FT-STC-Vag]→[FT-STC-Vag設定ユーティリティ]をクリックし てください。

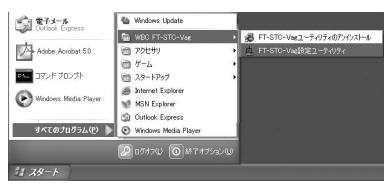

・Windows® 2000/Me/98SEをご使用の場合は、[スタート]→[プログ ラム]→[WBC FT-STC-Vag]→[FT-STC-Vag設定ユーティリティ]を クリックしてください。

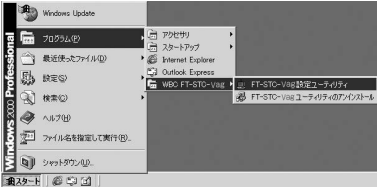

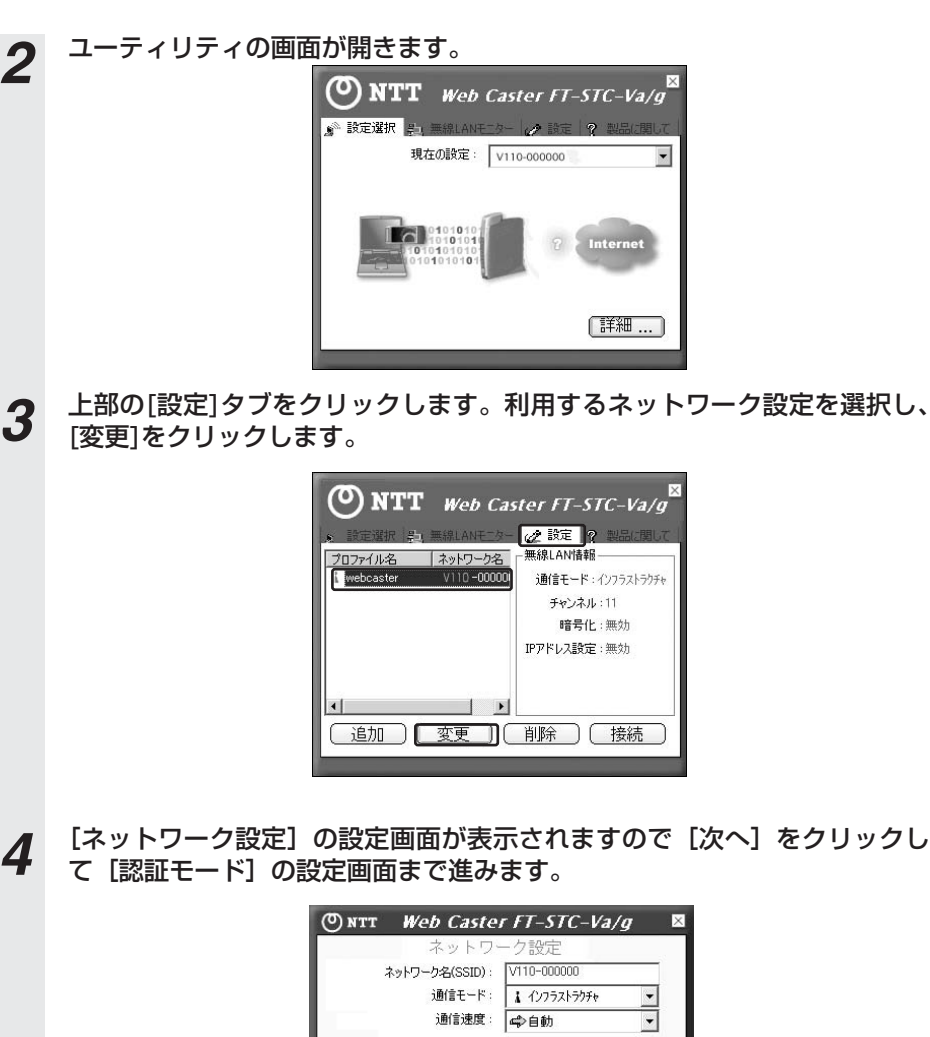

**ABC** 

戻る

□ 次へ

(次ページに続く)

**ABC** 

(取り消し

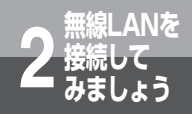

# **接続して 2 みましょう 通信内容を暗号化しましょう**

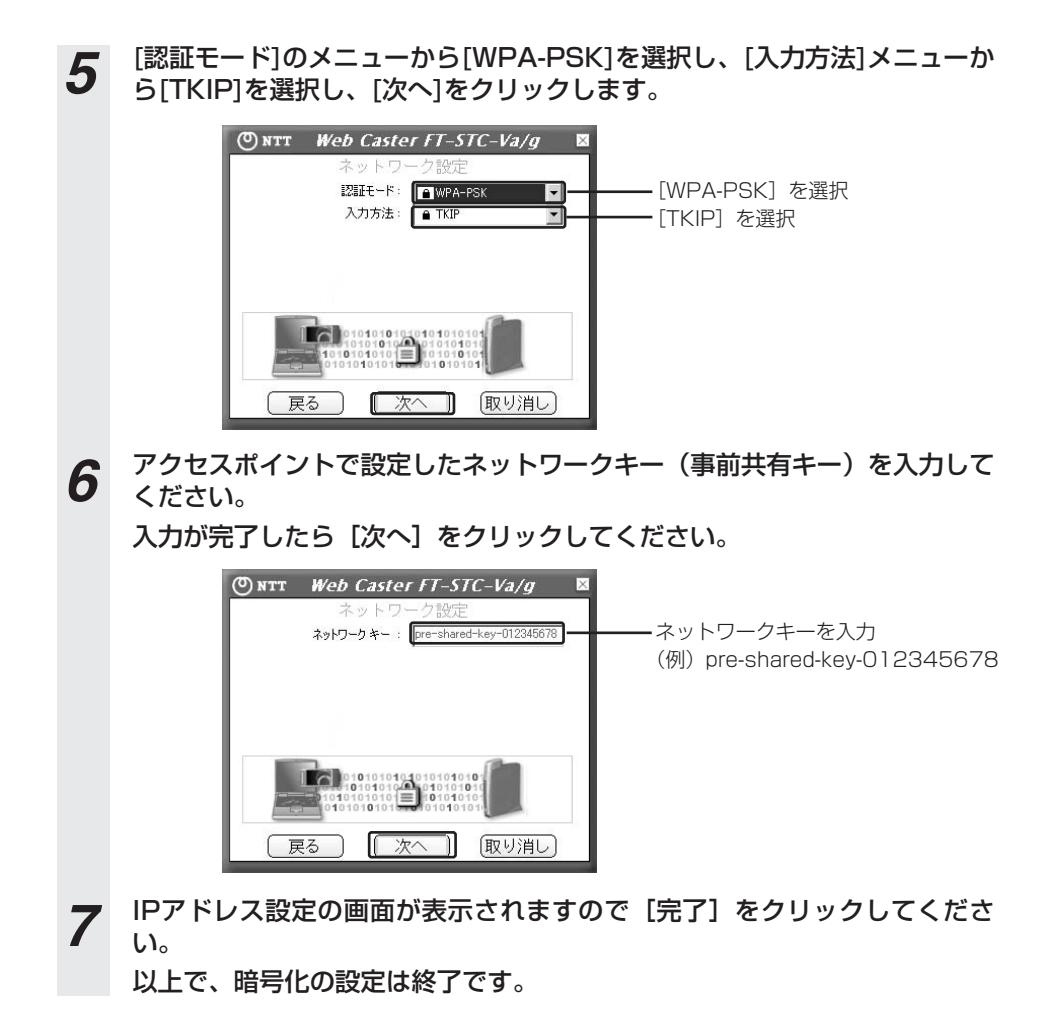

<span id="page-30-0"></span>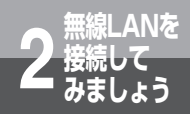

# **他の無線LANカードと通信しましょう (アドホック・モード)**

アクセスポイントを介さずに本商品とほかの無線LANカード等の間で直接通信す る場合(アドホック・モード)の設定方法について説明します。 ここに記載するアドホック・モードとは、802.11に準拠したものを指します。

- *1* 他の無線LANアダプタを搭載した端末を電源を入れた状態で設置します。
- *2* 任意のSSID(ネットワーク名)を決めます。既設のネットワークに接続す る際には、管理者にお問い合わせいただき、SSID(ネットワーク名)を確 認してください。
- *3* 本商品、および他の無線LANアダプタに同じSSID(ネットワーク名)を設 定してください。

#### 60))))) **お知らせ**

●アドホック通信で使用するチャネルは、無線LANカードが自動的に選択します。 ●アクセスポイントが存在する場合は、アクセスポイントに設定したESSIDとは別の SSIDを設定する必要があります。

<span id="page-31-0"></span>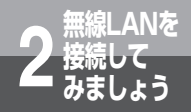

**他の無線LANカードと通信しましょう (アドホック・モード)**

**△ タスクトレイのユーティリティアイコン 画をダブルクリックします。** アイコンが表示されていない場合は以下の操作で表示することができます。 ・Windows Vista™をご使用の場合は、[スタート]→[すべてのプログラム]→[WBC FT-STC-Vag]→[FT-STC-Vag設定ユーティリティ]をクリックしてください。

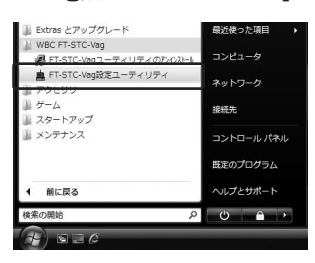

・Windows XPをご使用の場合は、[スタート]→[すべてのプログラム]→ R [WBC FT-STC-Vag]→[FT-STC-Vag設定ユーティリティ]をクリックし てください。

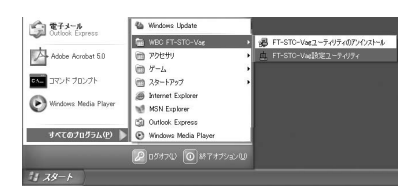

・Windows® 2000/Me/98SEをご使用の場合は、[スタート]→[プログ ラム]→[WBC FT-STC-Vag]→[FT-STC-Vag設定ユーティリティ]を クリックしてください。

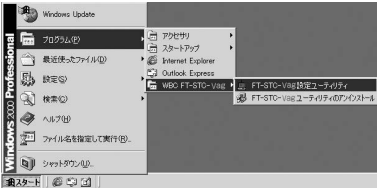

*5* ユーティリティの画面が開きます。

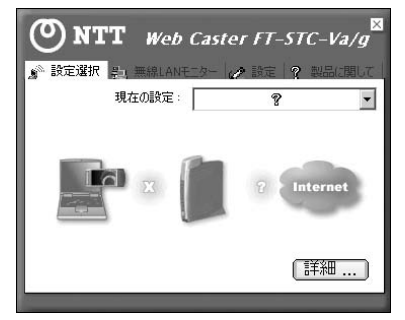

**6** 上部 [設定] タブをクリックします。ここで [追加] をクリックしてネット ワーク設定を行います。

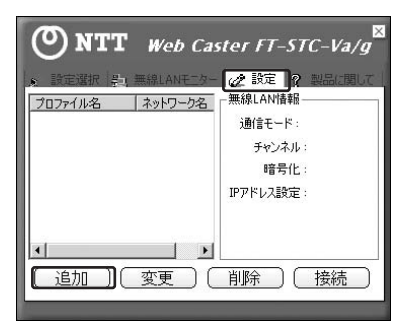

*7* ネットワーク設定を行います。「プロファイル名」は任意の英数字を入力し てください。入力が完了したら[次へ]をクリックしてください。

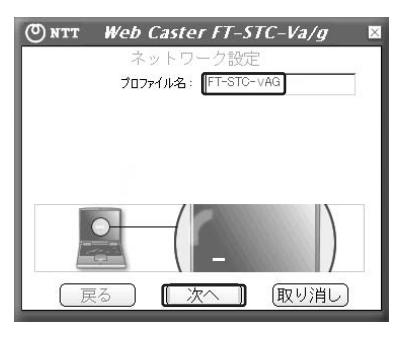

(次ページに続く)

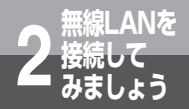

**他の無線LANカードと通信しましょう (アドホック・モード)**

*8* 表示された画面の[ネットワーク名(SSID)]を入力します。その後、[通 信モード]メニューで[802.11アドホック]を選択し、[通信速度]も設 定してください。 入力が完了したら [次へ] をクリックします。  $\oslash$  NTT Web Caster FT-STC-Va/g × ネットワ T-STC-VAG ネットワーク名(SSID): 通信モード: 302.11 アドホック  $\overline{\phantom{a}}$ 通信速度: △自動 **ABC ABC**  $AB'C$ 戻る 次へ (取り消し) *9* 認証モードの設定画面が表示されますので[次へ]をクリックしてください。 ※暗号化を行う場合は、前述の「通信内容を暗号化しましょう」の項を参照してください。**ONTT** Web Caster FT-STC-Va/g ネットワーク設定 認証モード: 変無効  $\overline{\phantom{0}}$  $\begin{array}{|c|c|c|c|c|}\hline \multicolumn{1}{|c|}{\hline \multicolumn{1}{|c|}{\hline \multicolumn{1}{|c|}{\hline \multicolumn{1}{|c|}{\hline \multicolumn{1}{|c|}{\hline \multicolumn{1}{|c|}{\hline \multicolumn{1}{|c|}{\hline \multicolumn{1}{|c|}{\hline \multicolumn{1}{|c|}{\hline \multicolumn{1}{|c|}{\hline \multicolumn{1}{|c|}{\hline \multicolumn{1}{|c|}{\hline \multicolumn{1}{|c|}{\hline \multicolumn{1}{|c|}{\hline \multicolumn{$ 戻る 次へ 取り消し

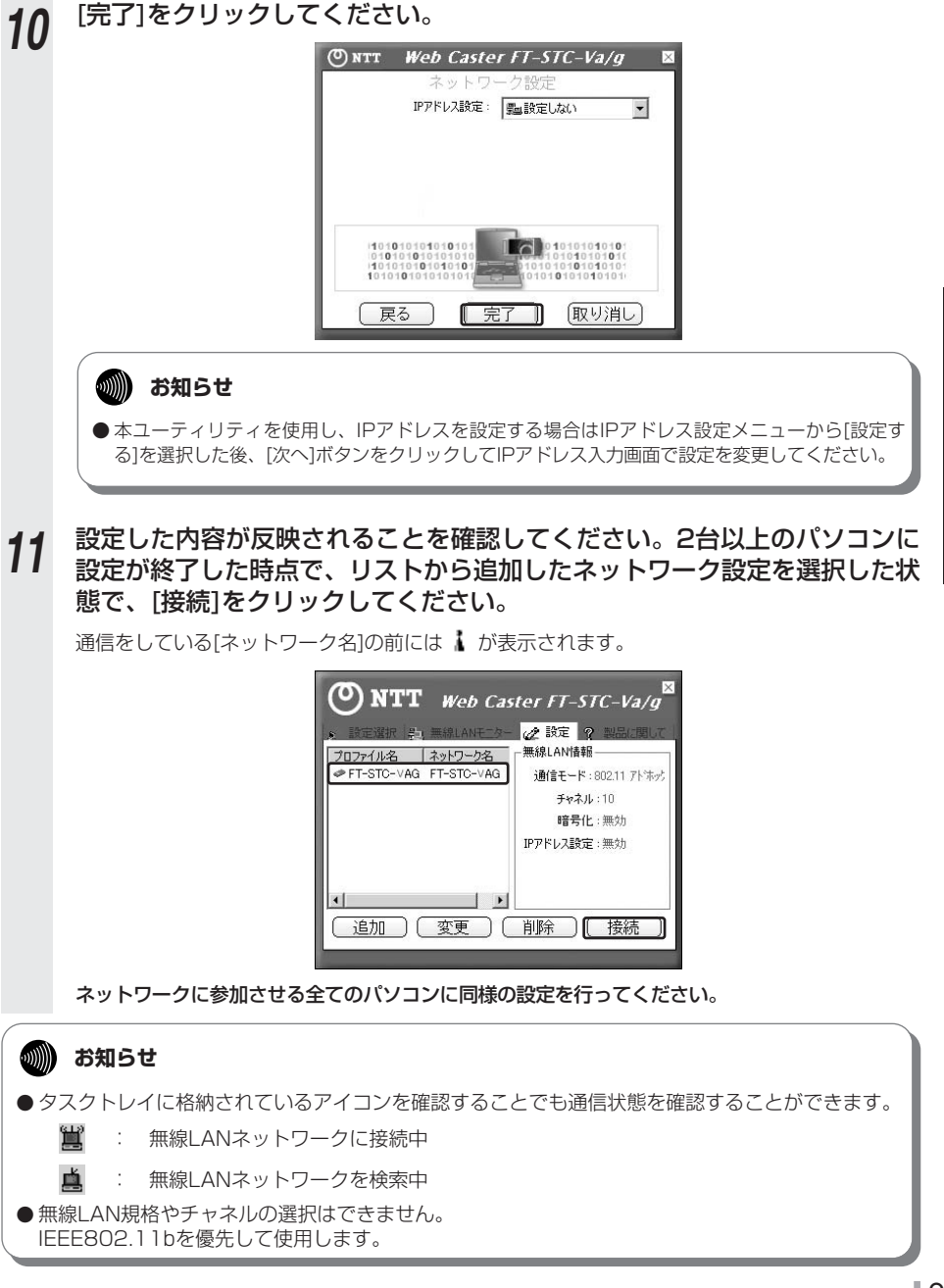

<span id="page-35-0"></span>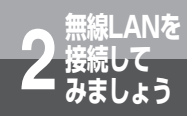

# **ユーティリティソフトを 使用しましょう**

### ここでは、ユーティリティソフトについて、くわしい内容をご紹介します。

- 1. 設定選択
	- 1.1 設定選択画面

本商品とアクセスポイン ト等とのリンク状態を表 示します。

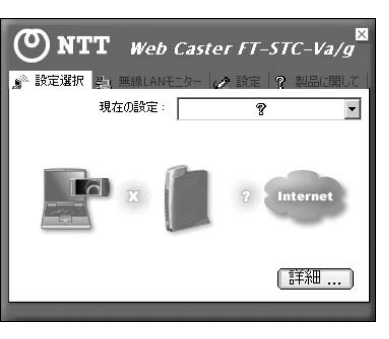

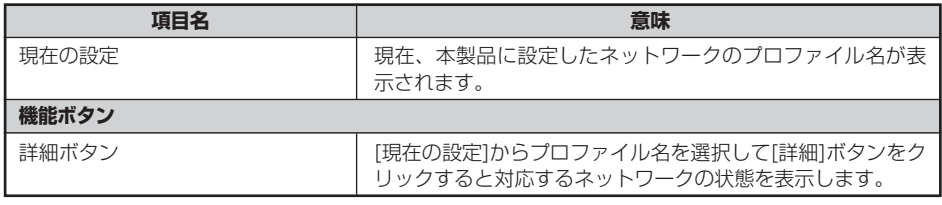

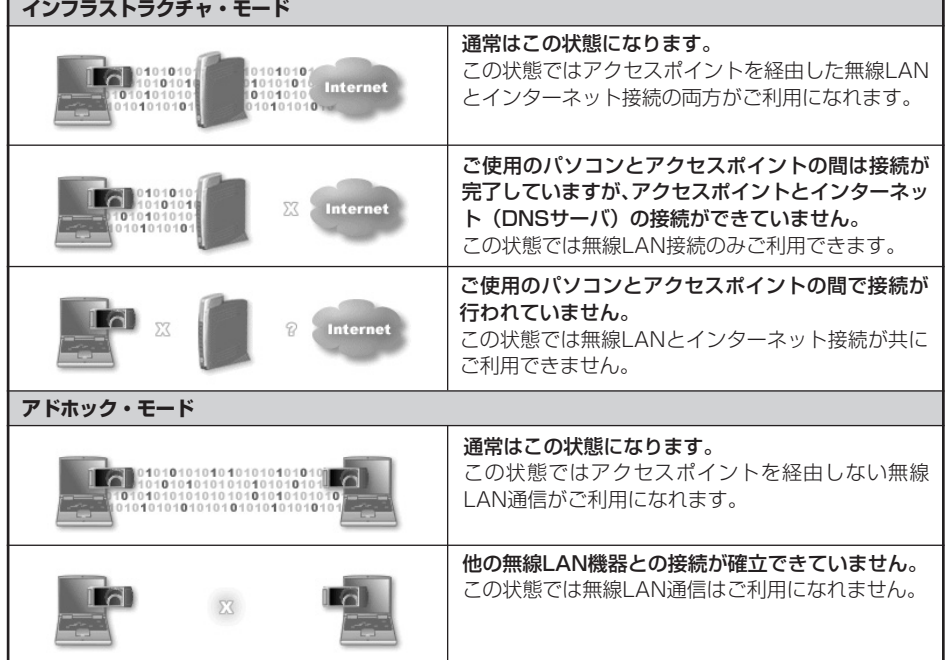

### 1.2 詳細画面

リンクの状態とネットワーク設定について詳細な情報を表示します。

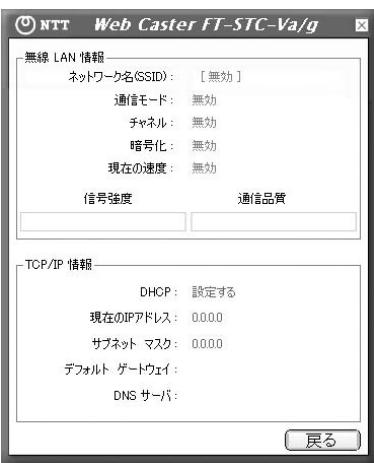

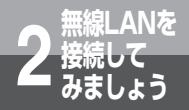

**ユーティリティソフトを 使用しましょう**

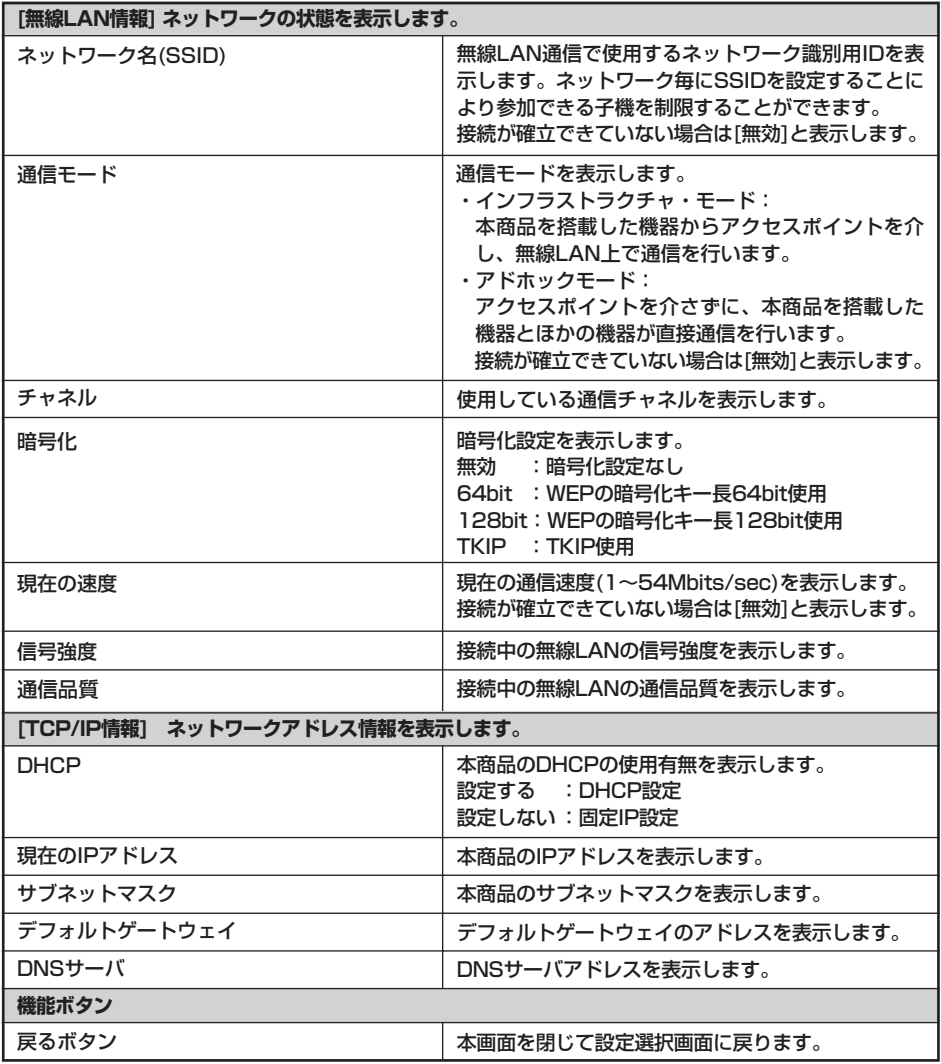

### 2. 無線LANモニター

2.1 無線LANモニター画面

本商品と接続可能なアクセスポイント等の情報をリスト表示します。

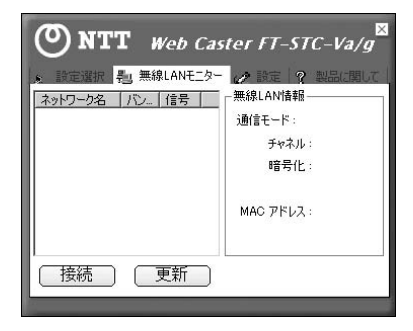

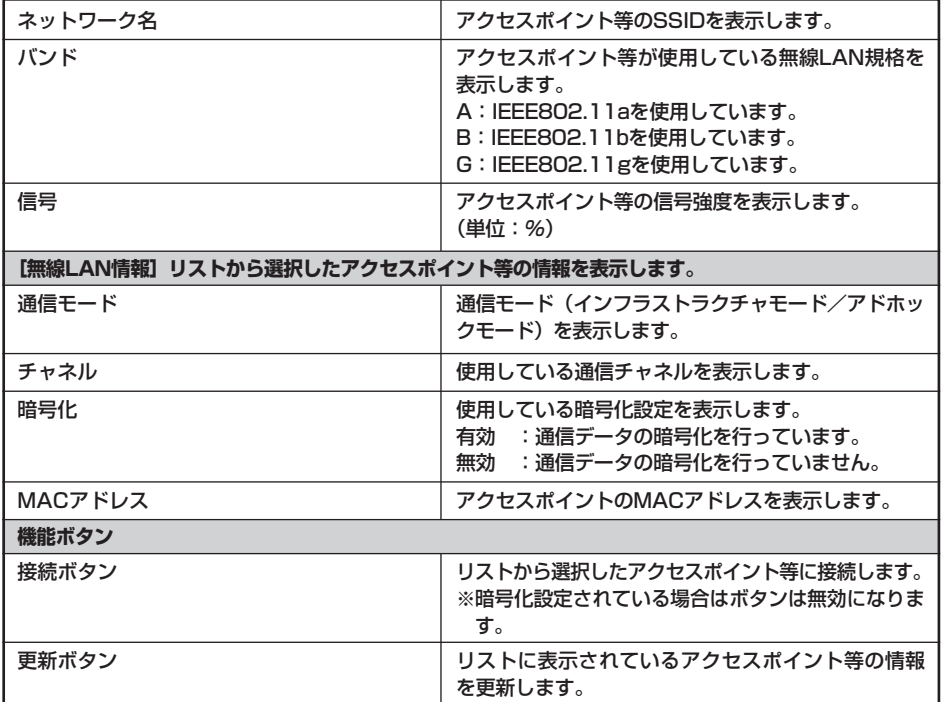

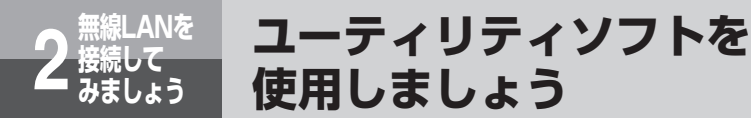

### 3. 設定

3.1 設定画面

本商品に設定したネットワークのプロファイル情報をリスト管理します。また接続ボタン でアクセスポイント等に接続します。

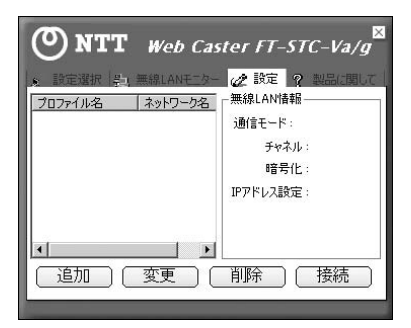

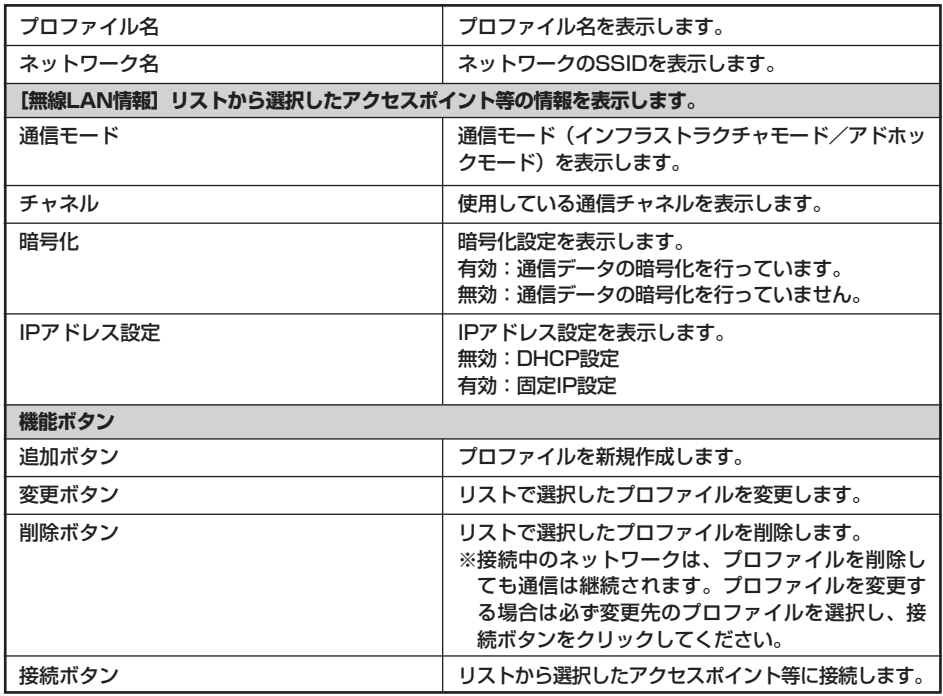

3.2.1 プロファイル名設定画面 プロファイル名を設定します。

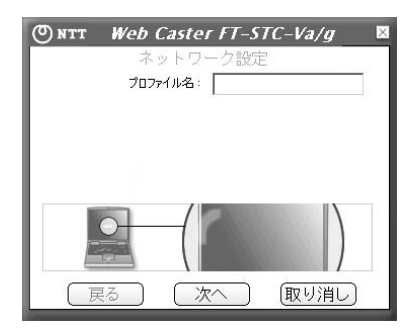

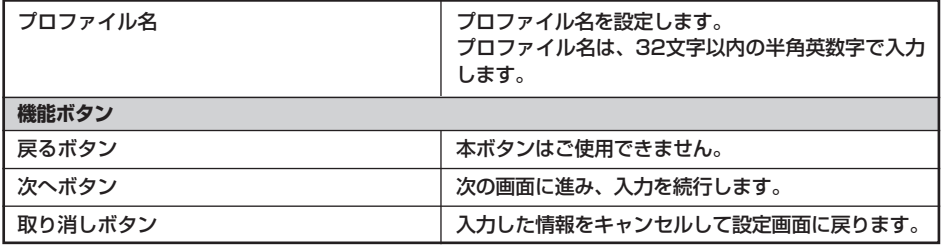

![](_page_41_Picture_0.jpeg)

3.2.2 ネットワーク設定画面 ネットワーク名、通信モード、通信速度、チャネルを設定します。

![](_page_41_Picture_2.jpeg)

![](_page_41_Picture_94.jpeg)

3.2.3 認証モード設定画面

セキュリティ関連の情報を設定します。 画面の表示イメージは、ネットワーク設定画面の通信モードの選択状態(インフラス トラクチャ/802.11アドホック)により異なります。

●通信モードでインフラストラクチャ・モードを選択した場合

<認証モードで「無効」を選択した場合>

![](_page_42_Picture_5.jpeg)

<認証モードでOpen SystemまたはShared Key ―― <認証モードでWPA-PSKを選択した場合> を選択した場合>

![](_page_42_Picture_7.jpeg)

![](_page_42_Picture_8.jpeg)

![](_page_43_Picture_0.jpeg)

# **ユーティリティソフトを 使用しましょう**

![](_page_43_Picture_102.jpeg)

### ●通信モードでアドホック・モードを選択した場合

![](_page_44_Picture_2.jpeg)

<認証モードで「無効」を選択した場合> <認証モードで「Open System」を選択した場合>

![](_page_44_Picture_4.jpeg)

![](_page_44_Picture_117.jpeg)

![](_page_45_Picture_0.jpeg)

3.2.4 ネットワークキー(WEP)設定画面

[認証モード]でOpen SystemまたはShared Keyを選択した場合に表示されます。 ネットワークキーの入力方法、ネットワークキー、デフォルトキーインデックスを設 定します。

![](_page_45_Picture_3.jpeg)

![](_page_45_Picture_165.jpeg)

3.2.5 ネットワークキー(WPA)設定画面

[認証モード]でWPA-PSKを選択した場合に表示されます。ネットワークキー(事 前共有キー)を設定します。

![](_page_46_Picture_2.jpeg)

![](_page_46_Picture_91.jpeg)

![](_page_47_Picture_0.jpeg)

3.2.6 IPアドレス設定画面 IPアドレス設定を変更するか否かを指定します。

![](_page_47_Picture_2.jpeg)

![](_page_47_Picture_107.jpeg)

### 3.2.7 IPアドレス入力画面 DHCPの使用有無とアドレス情報の設定を行います。

![](_page_48_Picture_2.jpeg)

![](_page_48_Picture_130.jpeg)

![](_page_49_Picture_0.jpeg)

4. 製品情報画面

本商品の製品情報を表示します。

![](_page_49_Picture_3.jpeg)

![](_page_49_Picture_70.jpeg)

![](_page_50_Picture_0.jpeg)

<span id="page-50-0"></span>![](_page_50_Picture_9.jpeg)

<span id="page-51-0"></span>![](_page_51_Picture_0.jpeg)

![](_page_51_Picture_1.jpeg)

### 本書に出てくる通信・ネットワークに関する用語を中心に解説します。

## 【アルファベット順】

![](_page_51_Picture_170.jpeg)

<span id="page-52-0"></span>![](_page_52_Picture_149.jpeg)

<span id="page-53-0"></span>![](_page_53_Picture_0.jpeg)

![](_page_53_Picture_139.jpeg)

![](_page_53_Picture_140.jpeg)

<span id="page-54-0"></span>![](_page_54_Picture_147.jpeg)

<span id="page-55-0"></span>![](_page_55_Picture_0.jpeg)

# **3 付録 用語解説**

![](_page_55_Picture_76.jpeg)

![](_page_56_Picture_0.jpeg)

<span id="page-56-0"></span>**3 付録**

![](_page_56_Picture_171.jpeg)

**索引**

# **五十音**

![](_page_56_Picture_172.jpeg)

当社ホームページでは、各種商品の最新の情報やバージョンアップサービスなどを提供していま す。本商品を最適にご利用いただくために、定期的にご覧いただくことをお勧めします。

# 当社ホームページ:【NTT東日本】http://web116.jp/ced/ :【NTT西日本】http://www.ntt-west.co.jp/kiki/

![](_page_57_Picture_2.jpeg)

Rev1.0